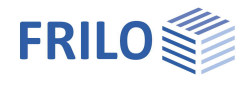

# Schweißnaht – ST5

#### **Inhaltsverzeichnis**

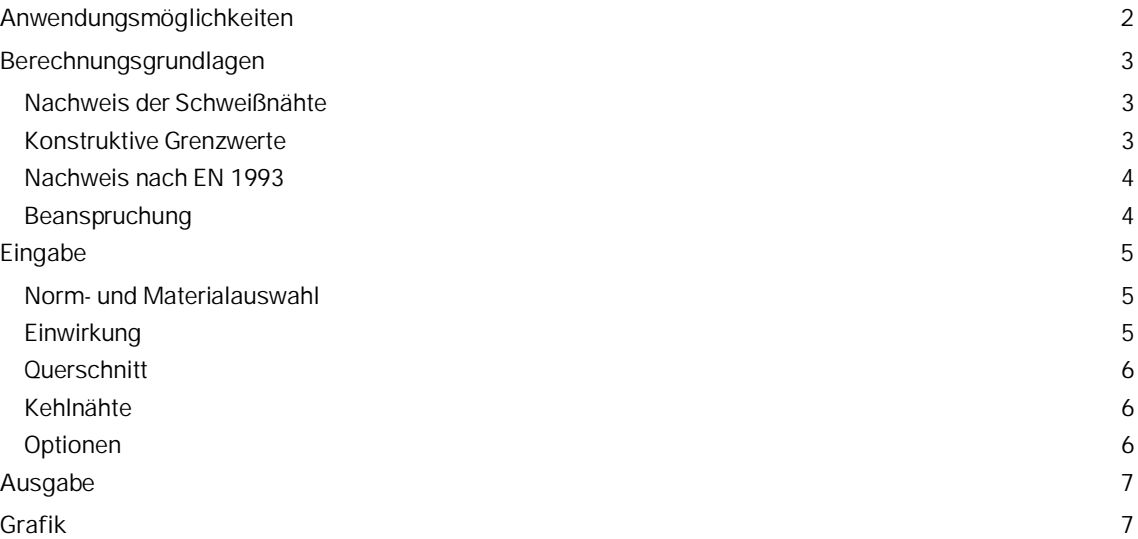

#### **Grundlegende Dokumentationen - Übersicht**

Neben den einzelnen Programmhandbüchern (Manuals) finden Sie grundlegende Erläuterungen zur Bedienung der Programme auf unserer Homepage [www.frilo.eu](https://www.frilo.eu/) im Downloadbereich (Handbücher).

*Tipp: Zurück - z.B. nach einem Link auf ein anderes Kapitel/Dokument – geht es im PDF mit der Tastenkombination "ALT" + "Richtungstaste links"*

#### **FAQ - Frequently asked questions**

Häufig aufkommende Fragen zu unseren Programmen haben wir auf unserer Homepage im Bereich ▶ Service ▶ Support ▶ **FAQ** beantwortet.

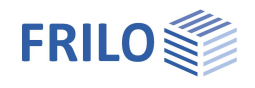

# <span id="page-1-0"></span>**Anwendungsmöglichkeiten**

Mit dem Programm ST5 werden für beliebige Standardwalzprofile ( außer Z-Profile ) Nachweise für Kehlnähte geführt. (Konsolanschluss)

Die Beanspruchung besteht aus Normalkraft N<sub>d</sub>, Biegemomenten M<sub>vd</sub>, M<sub>zd</sub> und Querkräften V<sub>zd</sub> und V<sub>vd</sub> (in kN, kNm ).

Die Profile können aus der Frilo-Profildatei für Standardwalzprofile ausgewählt oder über die Eingabe der Querschnittsabmessungen definiert werden.

#### **Normen**

- **DIN EN 1993**
- ÖNORM EN 1993
- $E$  EN 1993
- DIN 18800

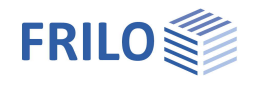

# <span id="page-2-0"></span>**Berechnungsgrundlagen**

### <span id="page-2-1"></span>**Nachweis der Schweißnähte**

Für das Schweißnahtbild werden die statischen Werte (Schweißnahtfläche Aw, Flächenmomente 2.Grades Iw) ermittelt. Die Berechnung der Biegenormalspannungen erfolgt nach der Formel:

$$
\sigma_w = \frac{N}{A_w} + \frac{M}{I_w} \cdot a
$$

Die Schwerachsen der Querschnittsflächen werden in den theoretischen Wurzelpunkten der Kehlnähte angenommen. Die Flächenmomente 2.Grades errechnen sich wie aus einem aus schmalen Rechtecken zusammengesetzten Querschnitt.

Die Schubspannungen werden nach folgender Formel ermittelt:

$$
\tau\!=\!\frac{V\!\cdot\!S}{I\!\cdot\!a_w}
$$

Dabei sind I = Flächenträgheitsmoment 2.Grades des Gesamtquerschnitts

S= Flächenmoment 1.Grades der angeschlossenen Querschnittsflächen

aw= Summe der Schweißnahtdicken zum Anschluss der Querschnittsflächen

Parallel dazu werden programmintern die Schubspannungen für jede Querkraft und der zuordenbaren Schweißnahtfläche (z.B. bei I-Profilen V<sub>zd</sub> / die Schweißnahtfläche am Steg) ermittelt. Falls die somit errechnete Schubspannung  $\tau$  größer als die o.g. wird, wird diese ausgegeben. Generell wird die Schubspannung, wenn nur Querkraft auftritt, mit der Formel

$$
\tau\,{=}\,\frac{V}{A_w}
$$

errechnet.

Vergleichsspannung:

$$
\sigma_{V,W}=\sqrt{\sigma_{\scriptscriptstyle W}^2+\tau_{\scriptscriptstyle W}^2}
$$

### <span id="page-2-2"></span>**Konstruktive Grenzwerte**

Die Nahtdicke aw sollte folgende Grenzwerte nicht über- bzw. unterschreiten:

Min aw  $\le$  aw  $\le$  0.7  $\star$  mint (empfohlen) min  $a_w = 3$ mm (EN 1993)

und

 $a_w \ge \sqrt{max t} - 0,50$ 

Diese Grenzwerte werden vom Programm überprüft.

Die Länge der Schweißnaht lw darf rechnerisch nur berücksichtigt werden, wenn  $I_w$  >= 6  $\cdot$  a<sub>w</sub> bzw.  $I_w$  mindestens 30 mm lang ist.

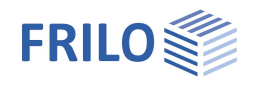

## <span id="page-3-0"></span>**Nachweis nach EN 1993**

Der Nachweis der Kehlnähte erfolgt nach EN 1993-1-8, Abschnitt 4.5.3.3, Vereinfachtes Verfahren.

Dabei wird an jedem Punkt längs der Naht die Resultierende F<sub>wEd</sub> aller auf die wirksame Kehlnahtfläche einwirkenden Kräfte je Längeneinheit ermittelt und dem Bemessungswert der Tragfähigkeit F<sub>wRd</sub> der Schweißnaht je Längeneinheit gegenübergestellt.

 $F_{w, Rd}$  ergibt sich dabei aus  $f_{vw, d} \cdot a$ 

a = wirksame Nahtdicke der Kehlnaht nach Abschnitt 4.5.2

fvw,d = Scherfestigkeit der Schweißnaht nach Abschnitt 4.5.3.3 Gl(4.4)

$$
f_{vw,d}=\frac{\frac{f_u}{\sqrt{3}}}{\beta_w\cdot\gamma_{M2}}
$$

 $\beta_w$  = Korrelationsbeiwert für Kehlnähte Tab.4.1

 $f<sub>u</sub>$  = Zugfestigkeit des schwächeren der angeschlossenen Bauteile

 $\gamma_{M2}$  = 1.25

Im Programm wird zusätzlich die vorhandene Schweißnahtspannung zur besseren Übersichtlichkeit ausgegeben.

Der Nachweis des Profils erfolgt nach EN 1993-1-1 Gleichung 6.1 bzw. 6.2, dabei wird das Profil entsprechend der Geometrie und Belastung in Querschnittklassen eingeordnet.

### <span id="page-3-1"></span>**Beanspruchung**

Die Bemessung kann für eine zweiachsige Momentenbeanspruchung mit Normalkraft (Druck negativ) und Querkräften erfolgen. Die Vorzeichen sind folgendermaßen definiert:

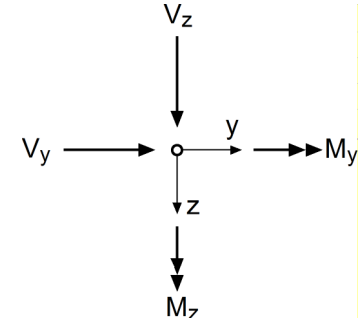

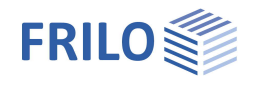

# <span id="page-4-0"></span>**Eingabe**

Entsprechend des ausgewählten Profiltyps wird das optimale Schweißnahtbild vorgeschlagen, die Schweißnahtlängen und -dicken sind veränderbar. Falls die Schweißnahtlänge kleiner als 3 cm ist, wird sie bei der ersten automatischen Vorgabe gleich Null gesetzt. Der Vorschlagswert für die Schweißnahtdicke ist der konstruktiv kleinste mögliche Wert. Dieser ermittelt sich aus der Dicke des anzuschließenden Profilteils ( z.B. Steg- oder Flanschdicke ) und der im Dialog einzugebenden Blechdicke des anzuschließenden Bauteils. Die Schweißnahtdicke wird entsprechend der konstruktiven Randbedingungen vorgeschlagen.

### <span id="page-4-1"></span>**Norm- und Materialauswahl**

Wählen Sie zunächst die gewünschte Norm. Je nach Norm wird die Eingabe entsprechend angepasst.

Wählen Sie das Material aus den normspezifischen Listen oder geben Sie die erforderlichen Werte manuell selbst ein (benutzerdefinierte Art).

#### Manuelle Eingabe:

Wählen Sie "benutzerdefinierte Art" und klicken Sie den Button >> rechts neben der Stahlauswahl, um das Eingabefenster einzublenden.

Eingaben bei der manuellen Eingabe:

- Materialbezeichnung
- Streckgrenze *f y k*
- Zugfestigkeit *f u k*
- Elastizitätsmodul
- Schubmodul

### <span id="page-4-2"></span>**Einwirkung**

Design-Lasten Überlagerungen. Eingabe von mehreren Lastfällen. Über den Button **>>** öffnen Sie den Lastendialog mit den folgenden Eingabefeldern:

Die Schnittkräfte sind YF-fach anzugeben

- **Nd** Normalkraft in [kN] als Druckkraft negativ eingeben
- **Vy d** Querkraft in [kN] in Richtung der y-Achse
- **Vz d** Querkraft in [kN] in Richtung der z-Achse
- **My d** Moment um die y-Achse in [kNm]
- **Mz d** Moment um die z-Achse in [kNm]

Ist nur eine Überlagerung einzugeben, können die Lasten auch direkt in die Eingabefelder Nd, Vzd, Myd … eingegeben werden.

Über die Auswahlliste können vorhandene Lastfälle ausgewählt werden.

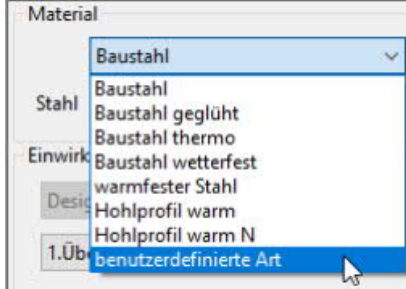

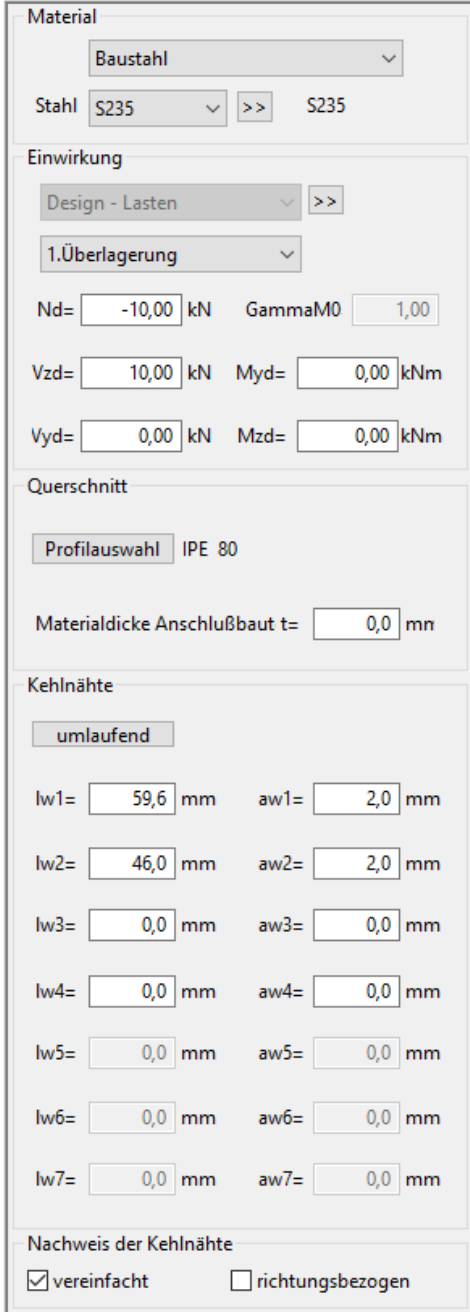

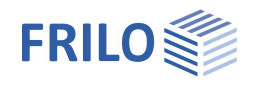

### <span id="page-5-0"></span>**Querschnitt**

Materialdicke t Dicke des anzuschließenden Bauteils in [mm]

Über den Button "Profilauswahl" wird der Dialog zur Eingabe des Querschnitts aufgerufen.

Im diesem Fenster kann ein neuer Querschnitt eingegeben oder ein vorhandener Querschnitt geändert werden – siehe allgemeine Beschreibung im Dokument

"Querschnittsauswahl.pdf".

### <span id="page-5-1"></span>**Kehlnähte**

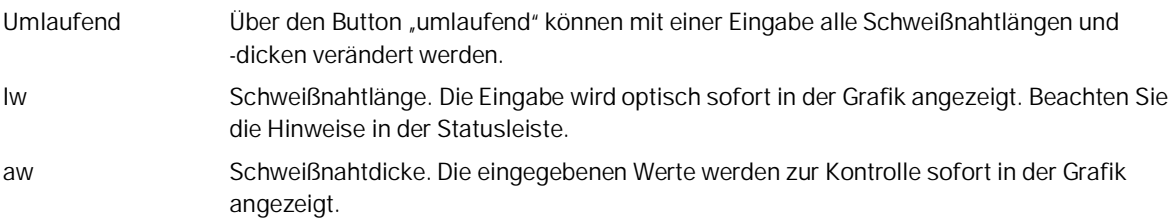

#### **Nachweis der Kehlnähte**

Optional kann der Nachweis der Schweißnahttragfähigkeit mit dem vereinfachten oder dem richtungsbezogenen Verfahren erfolgen.

### <span id="page-5-2"></span>**Optionen**

Aufruf über den Menüpunkt "Optionen" in der oberen Menüleiste. Die Ermittlung der Schubspannungen an den Schweißnähten kann durch 3 Varianten erfolgen:

- 1. gesamte Querkraft V<sub>d</sub> / gesamte Schweißnahtfläche
- 2. Querkraft V<sub>dz</sub> / wirksame Schweißnahtfläche in z-Richtung Querkraft V<sub>dy</sub> / wirksame Schweißnahtfläche in y-Richtung
- 3. die am Profil ermittelten Schubspannungen werden entsprechend des Verhältnisses Profildicke/Schweißnahtdicke umgerechnet

Für den Nachweis des Profils nach EN 1993 können folgende Ergebnisse ausgegeben werden:

- Klassifizierung des Querschnitts mit c/t-Verhältnis
- Nachweis elastisch nach Gleichung (6.1)
- Nachweis plastisch nach Gleichung (6.2)

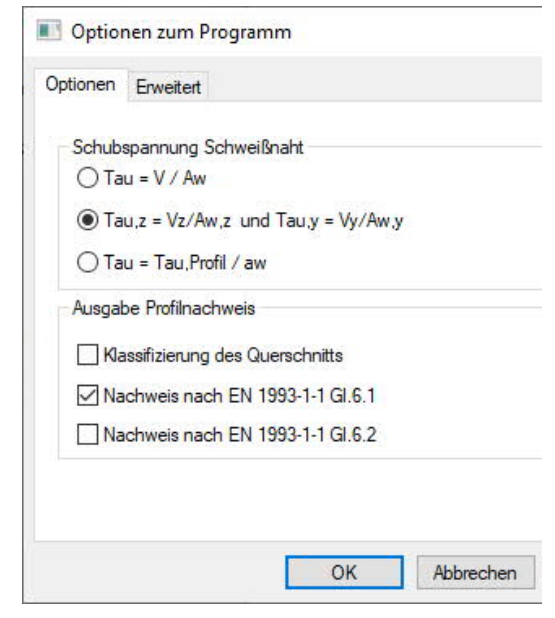

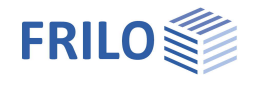

# <span id="page-6-0"></span>**Ausgabe**

Ausgabe der Systemdaten, Ergebnisse und Grafik auf Bildschirm oder Drucker.

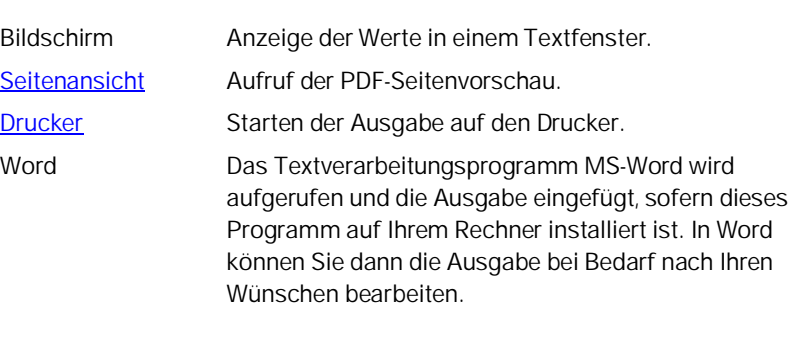

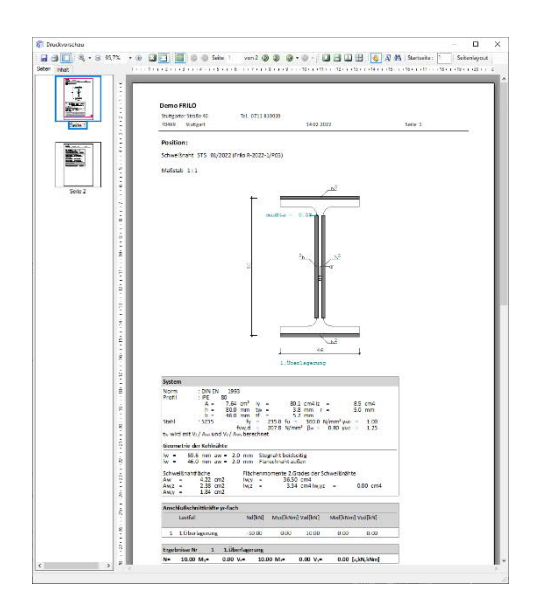

# <span id="page-6-1"></span>**Grafik**

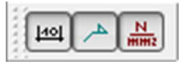

Über diese Symbole können Maßlinien, Beschriftung und Spannung ein/ausgeblendet werden.

8 4 B

Aufruf der 3D-Grafik

#### **Symbolleiste der 3D-Grafik**

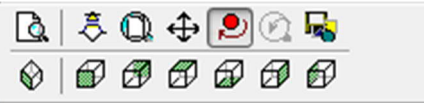

 $\mathbb{R}$ Zoom Fenster. Sie können mit der Maus einen gewünschten Bildausschnitt aufzoomen (vergrößern).  $\delta$ Zoomen mit der Maus. Der Mauszeiger verwandelt sich in eine Hand. Bei gedrückter, bewegter Maus ändert sich die Größe der Darstellung.  $\mathbb{Q}$ Zoom Vollbild. Das Bild wird komplett angezeigt. ⊕ Verschieben. Ein vergrößerter Ausschnitt kann bei gedrückter Maustaste verschoben werden. లి Drehen mit der Maus. Bei gedrückter Maustaste kann das Bild gedreht werden.  $\odot$ Letzter Ausschnitt. Der zuletzt eingestellte Ausschnitt wird wieder angezeigt. 昼 Speichern der Grafik in den Formaten BMP oder WMF. ◈ 60 8 8 6 6 Anzeige entsprechend den dargestellten Symbolen.